## Pago sin Contacto Desde Banca Móvil

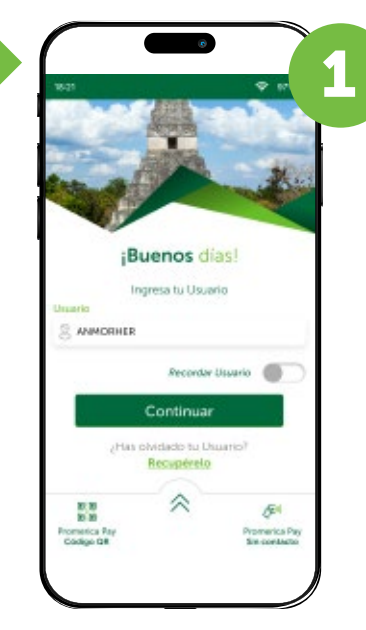

1. El cliente puede acceder al pago de QR o sin contacto de dos formas:

1.1 Ingresar desde la pantalla de inicio de la Banca Móvil, y escoger si desea pagar con Promerica Pay Código QR o Promerica Pay Sin Contacto.

Debe presionar realizar pago y aparece en la pantalla del teléfono la tarjeta seleccionada, con un timer de 30 seg.

令 97% ¡Buenos días! Ingresa tu Usuario Usuario  $A$  ANMORHER

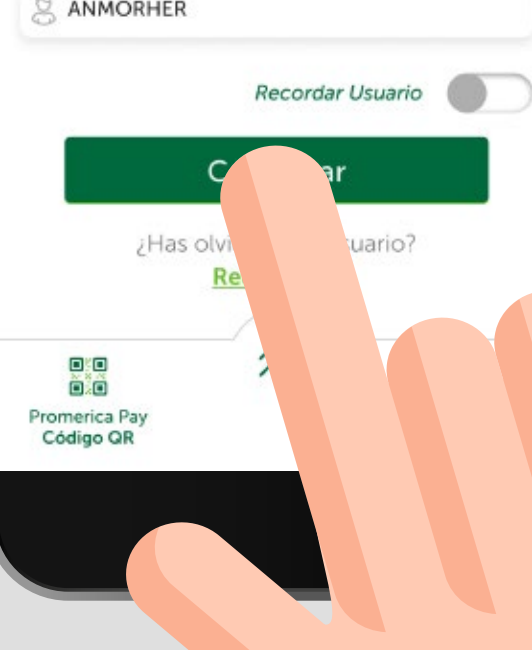

El cliente acerca la tarjeta al POS y se efectúa el pago, mostrando un pequeño cheque.

Si el código QR es estático deberá ingresar el monto, si es un código QR dinámico en el dispositivo de **Cuik&Go** únicamente deberá verificar que se el monto correcto y pagar.

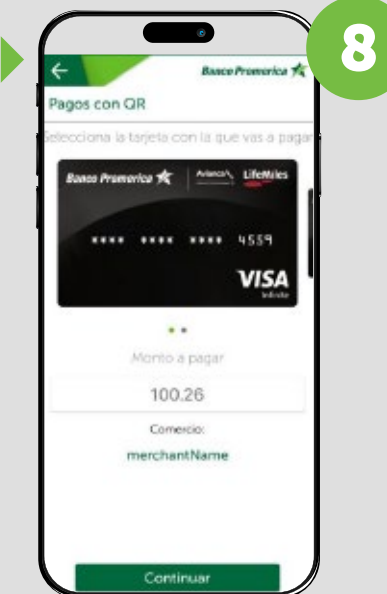

Se muestra pantalla de confirmación, permitiendo al cliente validar los datos.

## **Banco Promerica 1/4**

1.2 Ingresar a la **Banca Móvil**, presionar la opción de pagos y en la barra que aparece abajo, escoger si desea pagar con Promerica Pay Código QR o Promerica Pay Sin Contacto.

> Al ejecutar el pago se mostrará el comprobante de la operación realizada.

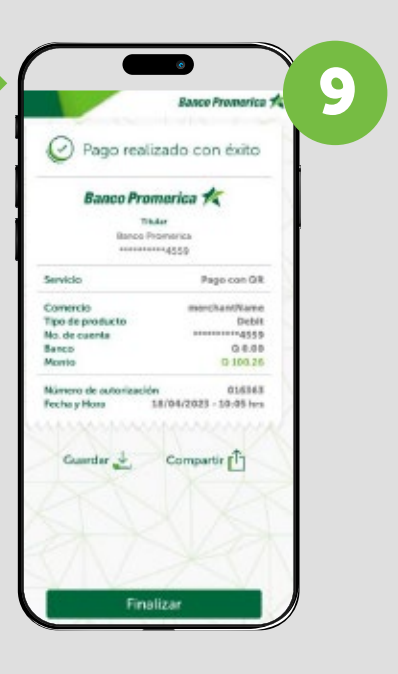

El cliente podrá visualizar las operaciones de pago en los movimientos de la tarjeta o cuenta monetaria.

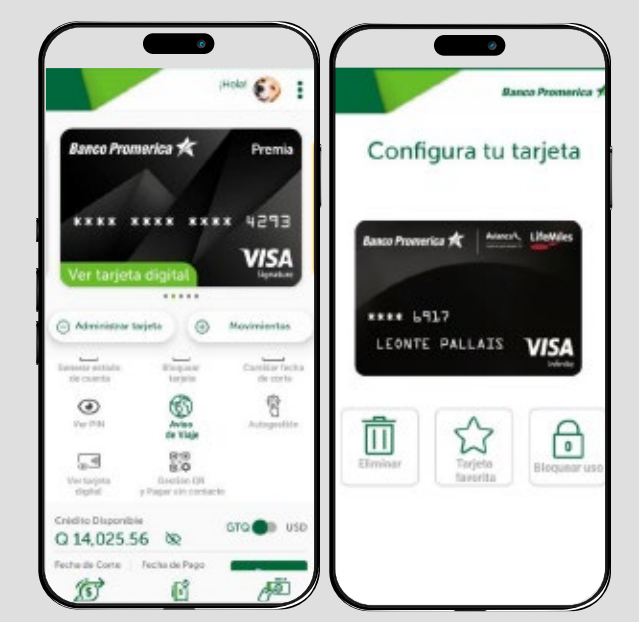

Deberá seleccionar un producto a la vez y presionar activar y se muestra solicitud de ingreso de token.

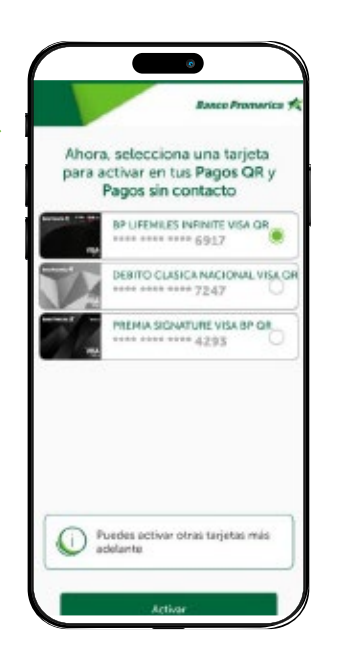

## Información importante:

Desde el menú de administrar tarjeta o cuenta, tendrá la opción de administración de las tarjetas activas para uso digital. Desde donde podrá:

- Eliminar.
- Establecer una tarjeta favorita para pagos.
- Bloquear el uso de la tarjeta en pagos sin contacto y QR.

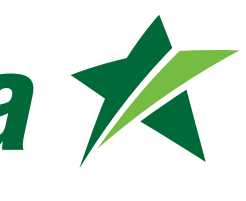

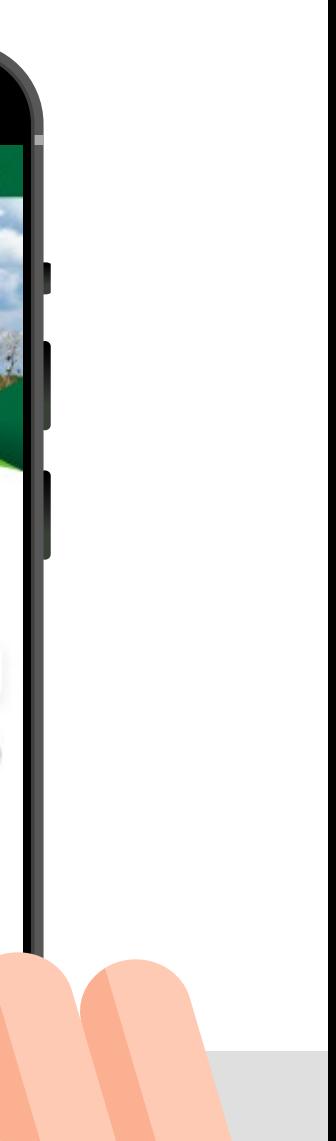

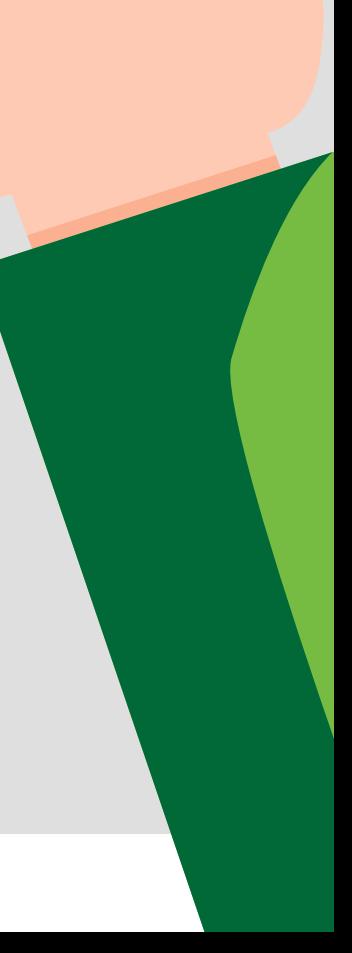

Si la opción seleccionada es pago con QR se habilita la cámara para poder ejecutar la lectura del código.

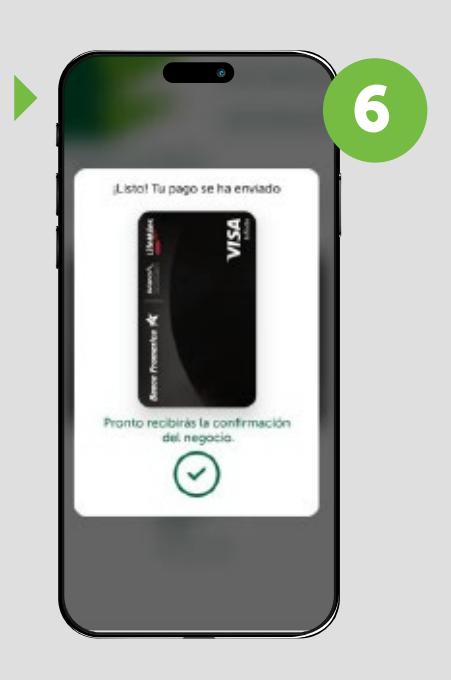

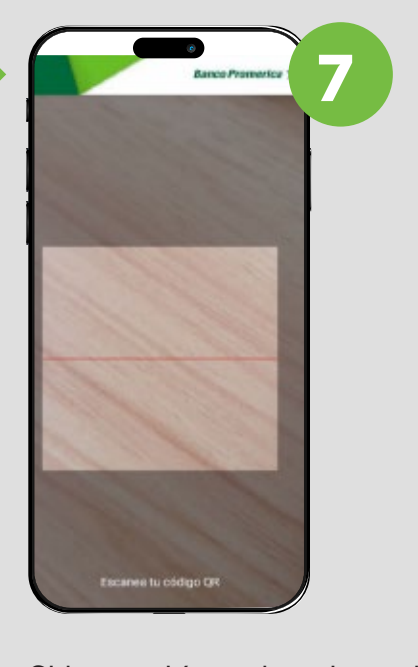

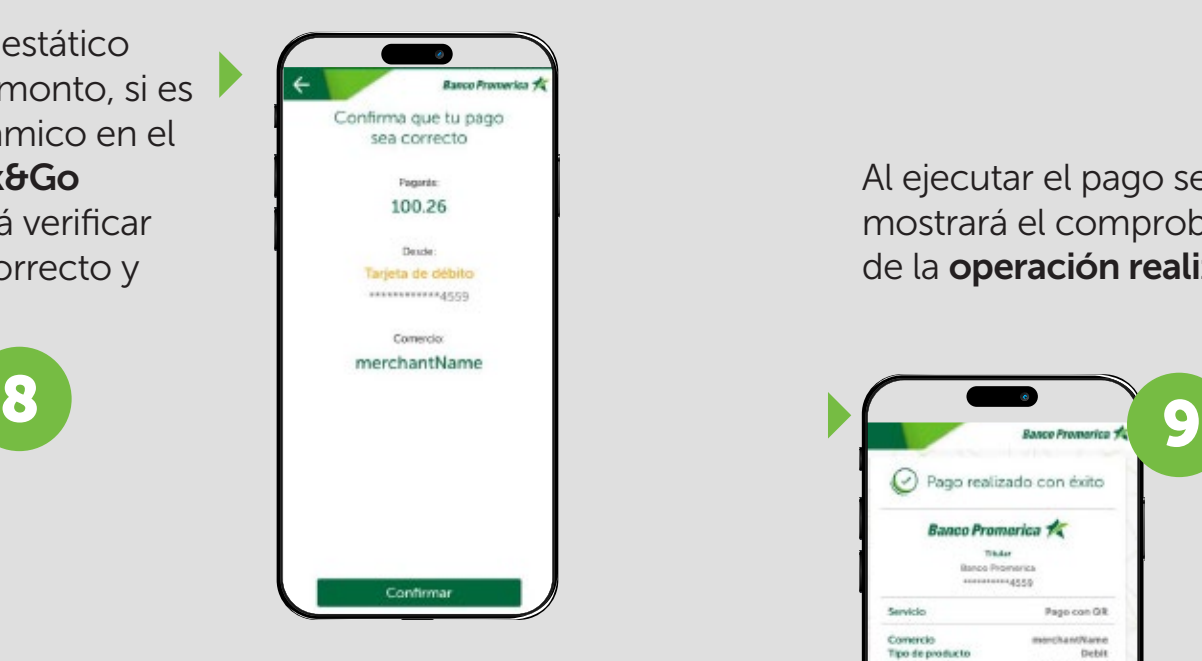

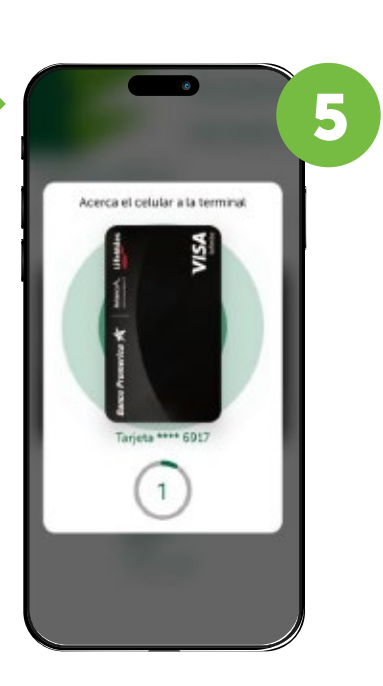

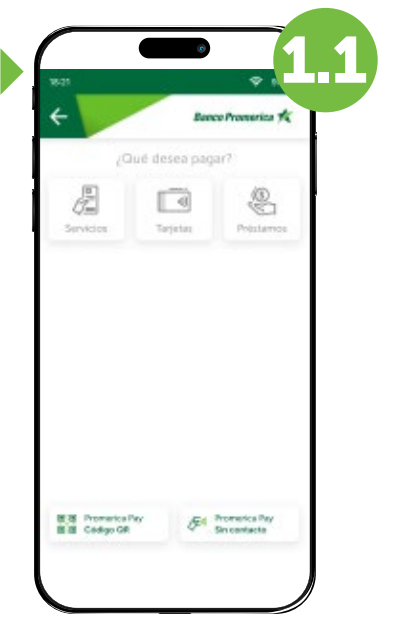

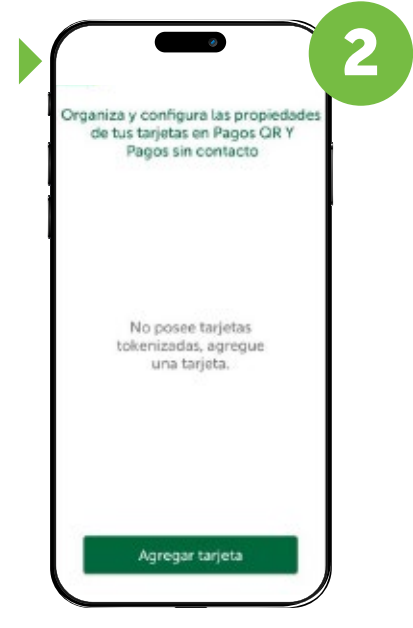

Si no tiene productos asociados debe activar su tarjeta para uso digital. La app le consultará si desea agregar un producto.

Llegará un mensaje de confirmación de activación exitosa, en esa misma pantalla de confirmación le mostrará los botones para poder realizar pago con QR o sin contacto.

Al momento de ya tener tokenizado un producto y seleccionar pagar sin contacto, se despliega la pantalla mostrando la o las tarjetas tokenizadas.

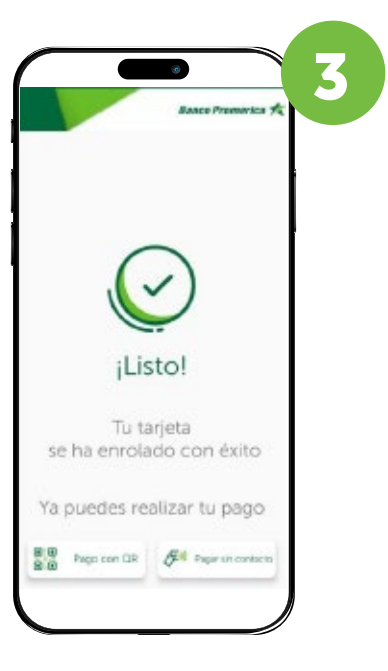

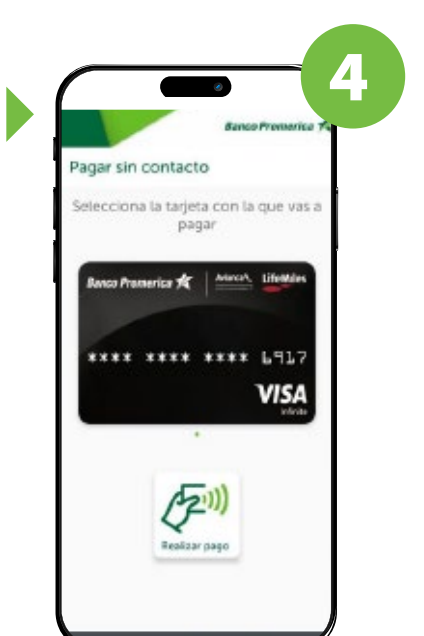

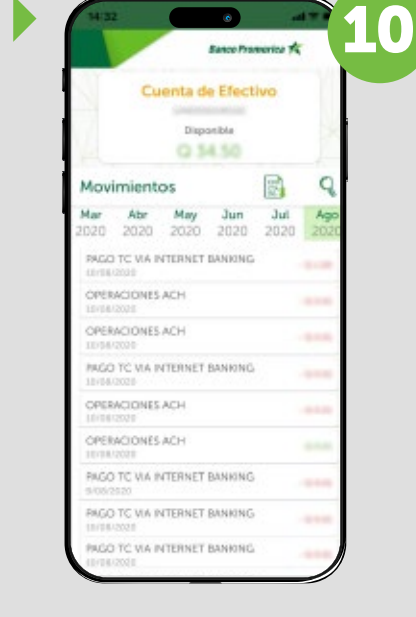